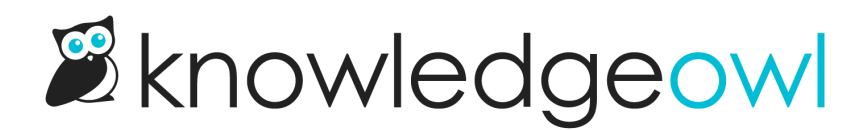

## Custom author roles

Last Modified on 01/31/2024 12:29 pm EST

If you need to lock down author permissions, you can create custom author roles to control what actions authors can perform in your knowledge base.

Authors with full account admin access can create custom roles.

## To do so:

- 1. Click on your profile icon/name in the upper right.
- 2. Select Authors from the dropdown to view the author details for your account.
- 3. Open the Roles tab.
- 4. Select the + Add Custom Role button.

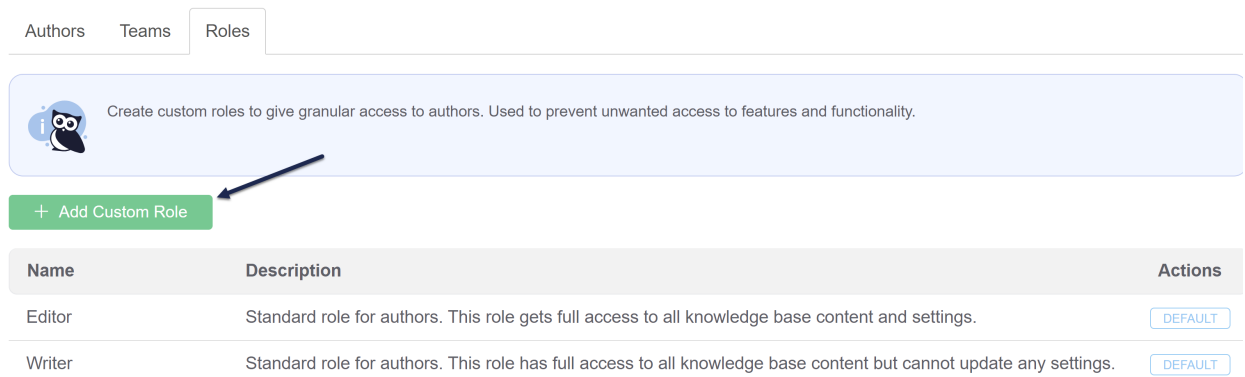

5. This will open an Author Role screen where you can define the custom role in more detail:

## **Author Role**

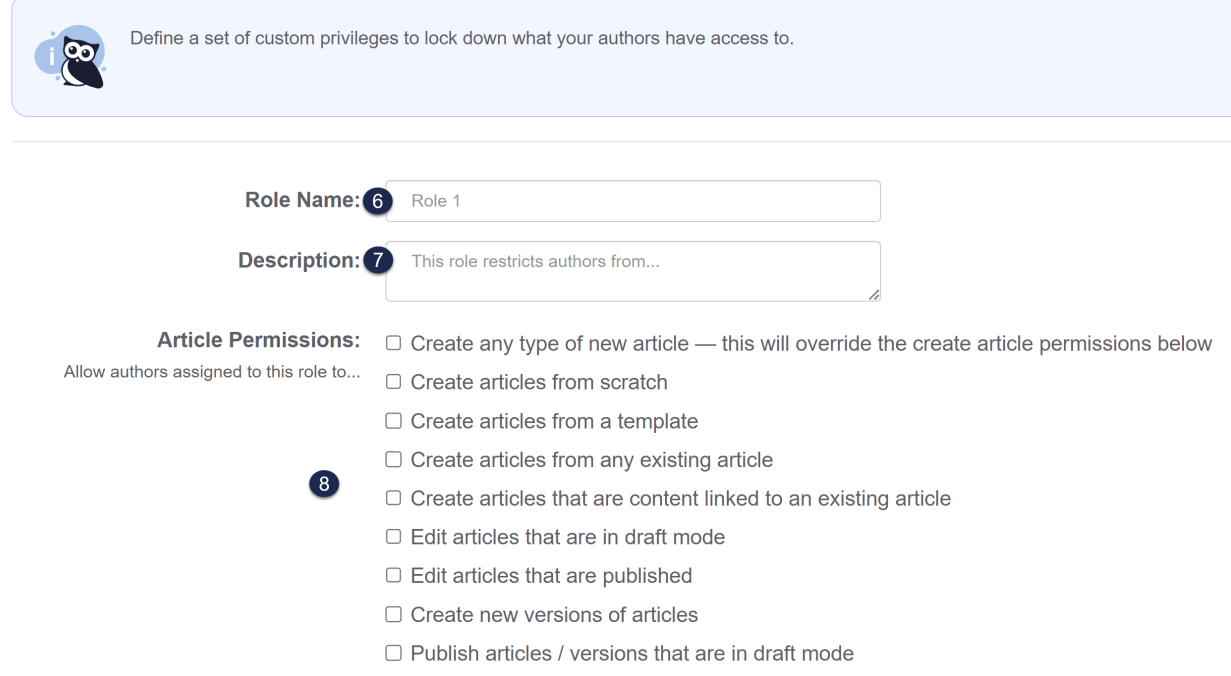

- 6. First, assign a Role Name. This is the name as it will appear in the list of roles, and will display as an option when you are assigning an authorr to this knowledge base. It should be descriptive but not too long.
- 7. Next, add a Description. Though optional, this description can provide more detail about what the role's permissions do or don't include. You may also want to provide guidance around when to use this role.
- 8. Finally, select the Permissions you'd like the role to have using the [checkboxes](http://support.knowledgeowl.com/help/available-custom-role-permissions) in each section. See Available custom role permissions for a more detailed breakdown of these options.
- 9. Once you've finished assigning the appropriate permissions, click the Save Role button at the bottom of the screen.

Once you create a custom role, you can then assign authors to the role to further control what actions they can perform in your knowledge base.

## Use cases

As Linus grows his content creating empire, he might want to have some authors who can create and edit draft articles but can't publish or delete them. These authors would mark something as Ready to Publish but an Editor or Content Reviewer might review it before officially publishing it. Linus creates a custom "Content Contributor" role and assigns authors to it.